# <span id="page-0-0"></span>**Baies de stockage iSCSI Dell|EMC CX3 et clusters de basculement Microsoft® Windows Server® Guide d'installation et de dépannage du matériel**

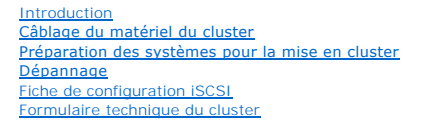

# **Remarques, avis et précautions**

**REMARQUE :** Une REMARQUE fournit des informations importantes qui peuvent vous aider à mieux utiliser votre ordinateur.

**AVIS :** Un AVIS vous avertit d'un risque de dommage matériel ou de perte de données et vous indique comment éviter le problème.

**A** PRÉCAUTION : Une PRÉCAUTION vous avertit d'un risque d'endommagement du matériel, de blessure corporelle ou de mort.

#### **Les informations contenues dans ce document sont sujettes à modification sans préavis. © 2008 Dell Inc. Tous droits réservés.**

La reproduction de ce document de quelque manière que ce soit sans l'autorisation écrite de Dell Inc. est strictement interdite.

Marques mentionnées dans ce document : Dell, le logo DELL, PowerEdge et PowerVault sont des marques de Dell Inc. ; Active Directory, Microsoft, Windows, Windows Server Windows<br>XF et Windows NT sont des marques ou des marqu

D'autres marques commerciales et moms de marque peuvent être utilisés dans ce document pour faire récéptence aux entités se réclamant de ces marques et de ces noms ou de<br>leurs produits. Dell Inc. dénie tout intérêt proprié

**Julliet 2008 Rév A00**

# <span id="page-1-0"></span> **Câblage du matériel du cluster**

**Baies de stockage iSCSI Dell|EMC CX3 et clusters de basculement Microsoft® Windows Server® Guide d'installation et de dépannage du matériel**

- [Câblage de la souris, du clavier et du moniteur](#page-1-1)
- [Câblage des blocs d'alimentation](#page-1-2)
- [Câblage du cluster pour les réseaux public et privé](#page-2-0)
- [Câblage des systèmes de stockage](#page-3-0)

## <span id="page-1-1"></span>**Câblage de la souris, du clavier et du moniteur**

Si vous installez un cluster dans un rack, vous devez ajouter un commutateur KVM pour connecter la souris, le clavier et le moniteur aux nœuds. Consultez la<br>documentation fournie avec le rack pour savoir comment relier cha

# <span id="page-1-2"></span>**Câblage des blocs d'alimentation**

Reportez-vous à la documentation de chaque composant du cluster pour vous assurer que les spécifications relatives à l'alimentation sont respectées.

Respectez les consignes suivantes pour protéger le cluster contre les pannes liées aux coupures de courant :

- l Pour les nœuds comprenant plusieurs blocs d'alimentation, branchez chaque bloc sur un circuit électrique distinct.
- l Utilisez des onduleurs.
- l Dans certains environnements, utilisez des groupes électrogènes de secours et des sources d'alimentation provenant de différentes sous-stations électriques.

La <u>[figure 2](#page-1-4)-1</u> et la <u>figure 2-2</u> présentent le câblage recommandé pour l'alimentation d'une solution de cluster comprenant deux serveurs PowerEdge et deux<br>systèmes de stockage. Pour garantir la redondance de l'alimentati deux circuits, et les blocs d'alimentation redondants sur un circuit différent.

#### <span id="page-1-3"></span>**Figure 2-1. Exemple de câblage électrique - Systèmes PowerEdge équipés d'un seul bloc d'alimentation**

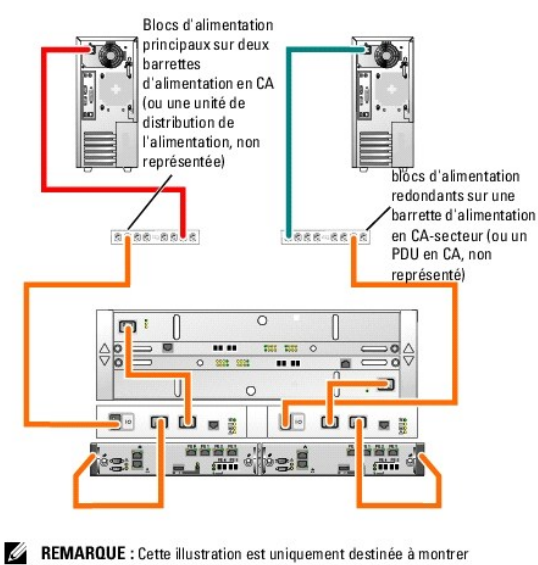

la répartition de l'alimentation entre les composants.

<span id="page-1-4"></span>**Figure 2-2. Exemple de câblage électrique - Systèmes PowerEdge équipés de deux blocs d'alimentation**

**REMARQUE :** Pour configurer des serveurs lames Dell dans un cluster Dell PowerEdge, reportez-vous au document *Using Dell Blade Servers in a Dell*<br>*PowerEdge High Availability Cluster* (Utilisation de serveurs lames Dell

<span id="page-2-3"></span>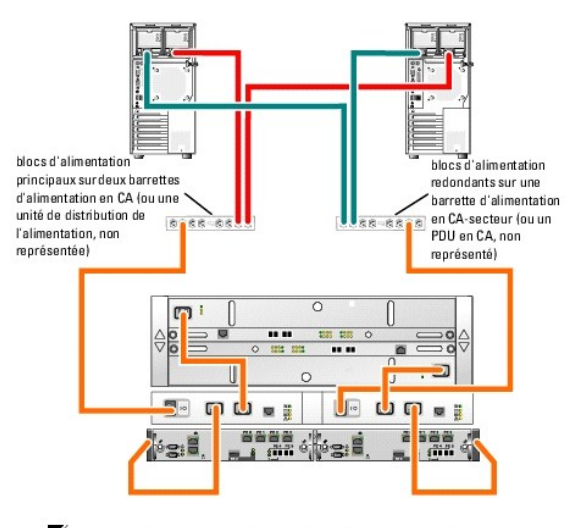

REMARQUE: Cette illustration est uniquement destinée à montrer la répartition de l'alimentation entre les composants.

# <span id="page-2-0"></span>**Câblage du cluster pour les réseaux public et privé**

Les cartes réseau installées sur les nœuds du cluster fournissent au moins deux connexions réseau par nœud, comme indiqué [tableau 2](#page-2-1)-1.

**REMARQUE** : Pour configurer des serveurs lames Dell dans un cluster Dell PowerEdge, reportez-vous au document *Using Dell Blade Servers in a Dell*<br>*PowerEdge High Availability Cluster* (Utilisation de serveurs lames Dell site **support.dell.com**.

#### <span id="page-2-1"></span>**Tableau 2-1. Connexions réseau**

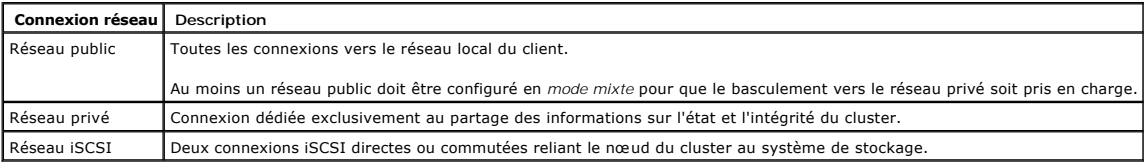

La <u>fiqure 2-3</u> présente un exemple de câblage dans lequel les cartes réseau dédiées de chaque nœud sont connectées entre elles (pour le réseau privé),<br>tandis que les autres cartes réseau sont connectées au réseau public.

**REMARQUE :** Pour plus d'informations concernant les connexions et le câblage iSCSI, voir [Câblage des systèmes de stockage](#page-3-0).

#### <span id="page-2-2"></span>**Figure 2-3. Exemple de câblage réseau**

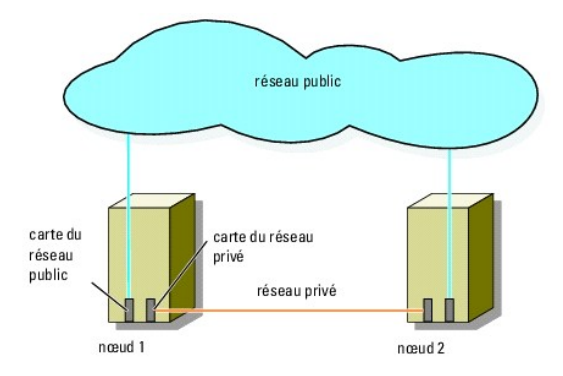

## **Câblage du réseau public**

Toute carte réseau prise en charge par un système exécutant TCP/IP peut être utilisée pour établir la connexion avec les segments du réseau public. Vous

<span id="page-3-1"></span>pouvez installer des cartes réseau supplémentaires pour ajouter d'autres segments de réseau public ou pour assurer la redondance en cas de défaillance d'une carte réseau principale ou d'un port du commutateur.

## **Câblage du réseau privé**

La connexion des nœuds au réseau privé est fournie par une carte réseau différente sur chaque nœud. Ce réseau est utilisé pour les communications internes du cluster. Le [tableau 2](#page-3-2)-2 décrit trois configurations possibles pour le réseau privé.

#### <span id="page-3-2"></span>**Tableau 2-2. Composants matériels et connexions pour un réseau privé**

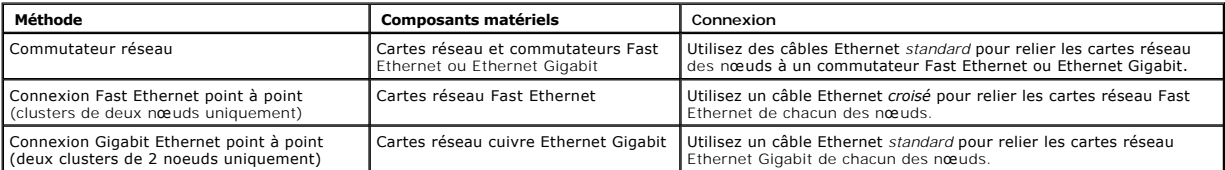

**REMARQUE :** Dans ce document, *Gigabit Ethernet* désigne aussi bien Gigabit Ethernet ou Gigabit Ethernet 10.

#### **Utilisation de cartes réseau à deux connecteurs**

Vous pouvez configurer le cluster de sorte que le réseau public soit utilisé pour assurer les communications du réseau privé en cas de basculement. Si vous utilisez des cartes réseau à deux connecteurs, ne configurez pas les deux ports simultanément pour prendre en charge les réseaux public et privé.

## **Regroupement de cartes réseau**

Le regroupement ("teaming") de cartes réseau consiste à associer plusieurs cartes réseau de manière à bénéficier de fonctions d'équilibrage de charge et de<br>tolérance de pannes. Le cluster prend cette configuration en charg avec un réseau privé ni avec un réseau iSCSI

Les cartes NIC regroupées doivent être de la même marque. Ne mélangez pas les marques.

# <span id="page-3-0"></span>**Câblage des systèmes de stockage**

Cette section contient des informations concernant le câblage directe d'un cluster à un système de stockage et la connexion à un ou plusieurs systèmes de stockage via une configuration iSCSI avec liaison par commutateur.

## **Câblage d'un système de stockage et d'un cluster à connexion directe**

Une configuration de cluster à connexion directe se compose de cartes réseau iSCSI redondantes, directement reliées à un système de stockage Dell|EMC. Les configurations à connexion directe sont autonomes et ne partagent pas de ressources physiques avec d'autres serveurs ou systèmes de stockage en dehors du cluster.

La [figure 2](#page-3-3)-4 montre un exemple de cluster à connexion directe avec des ports HBA redondants installés sur chaque nœud.

#### <span id="page-3-3"></span>**Figure 2-4. Configuration d'un cluster à connexion directe**

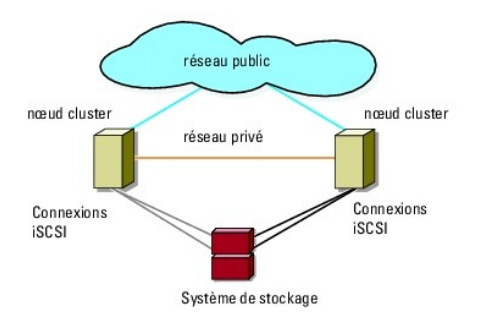

### **Raccordement d'un cluster et d'un système de stockage Dell|EMC**

Chaque nœud du cluster est relié au système de stockage par des câbles LAN CAT5e ou CAT6 équipés de connecteurs RJ45. Ces câbles relient les cartes

<span id="page-4-1"></span>réseau Ethernet Gigabit des nœuds aux ports des processeurs de stockage (SP) iSCSI Gigabit du système de stockage Dell|EMC.

**REMARQUE :** Les connexions présentées dans cette section constituent une méthode éprouvée permettant de garantir la redondance des connexions entre les nœuds du cluster et le système de stockage. Toutefois, d'autres méthodes permettant d'atteindre le même type de connectivité redondante peuvent être acceptables.

**Raccordement d'un cluster de deux nœuds et d'un système de stockage Dell|EMC**

1. Connectez le nœud 1 au système de stockage.

- a. Installez un câble LAN entre le NIC-0 du nœud 1 et le port 0 iSCSI du processeur SP-A.
- b. Installez un câble LAN entre le NIC-1 du nœud 1 et le port 1 iSCSI du processeur SP-B

2. Connectez le nœud 2 au système de stockage.

- a. Installez un câble LAN entre le NIC-0 du nœud 2 et le port 1 iSCSI du processeur SP-A
- b. Installez un câble LAN entre le NIC-1 du nœud 2 et le port 1 iSCSI du processeur SP-B

La [figure 2](#page-4-0)-5 indique comment relier un cluster de deux noeuds et un système de stockage CX3-10c. Chaque nœud est équipé de deux NIC à connecteur unique reliés aux deux processeurs SP du système de stockage. Cette configuration de cluster fournit une mise en redondance des données qui permet d'éliminer les risques encourus en cas de panne des noeuds du cluster et du système de stockage.

<span id="page-4-0"></span>**Figure 2-5. Raccordement des nœuds du cluster et d'un système de stockage CX3-10c à l'aide de cartes réseau iSCSI à connecteur unique**

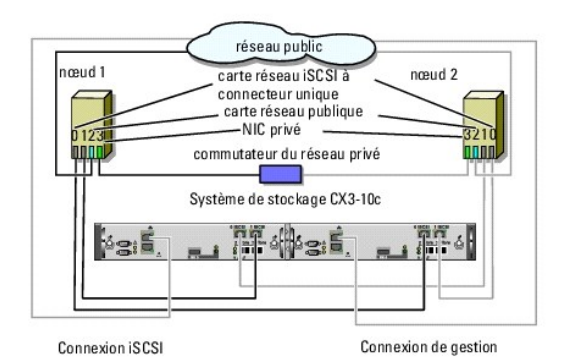

REMARQUE : Le câblage permettant de raccorder les nœuds d'un cluster aux systèmes de stockage CX3-20c et CX3-40c dans un environnement à connexion directe est similaire à celui présenté dans cette figure.

**Figure 2-6. Raccordement des nœuds du cluster et d'un système de stockage CX3-40c à l'aide d'une carte réseau iSCSI à double connecteur** 

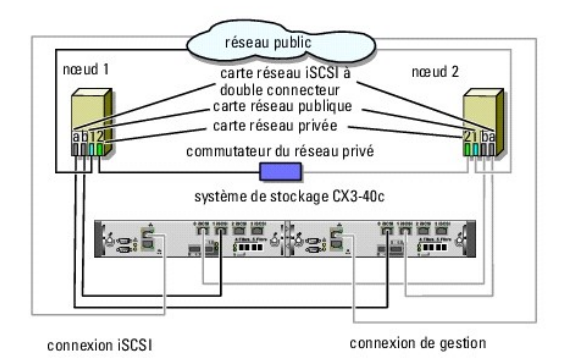

**REMARQUE :** Si le cluster est connecté aux systèmes de stockage Dell|EMC CX3-10c, CX3-20/c ou CX3-40/c, vous pouvez créer une configuration à connexion directe comprenant 2 nœuds.

### **Raccordement de deux clusters et d'un système de stockage Dell|EMC**

Chaque processeur SP des systèmes de stockage CX3-20c et CX3-40c comprend quatre ports. Dans une configuration à connexion directe, vous pouvez connecter ces systèmes de stockage à deux clusters de 2 nœuds ou à un cluster de 4 nœuds sous Windows Server 2003. Si le système de stockage est <span id="page-5-1"></span>directement relié à plusieurs clusters, vous devez utiliser EMC Access Logix™.

**REMARQUE :** Vous devez utiliser EMC® Access Logix™ si le système de stockage CX3-0c est connecté.

#### **Raccordement de deux clusters de 2 noeuds et d'un système de stockage CX3-20c ou CX3-40c**

- 1. Dans le premier cluster, raccordez le nœud 1 au système de stockage :
	- a. Installez un câble LAN entre la carte réseau 0 du nœud 1 et le port 0 iSCSI du processeur SP-A.
	- b. Installez un câble LAN entre la carte réseau 1 du nœud 1 et le port 1 iSCSI du processeur SP-B.
- 2. Dans le premier cluster, raccordez le nœud 2 au système de stockage :
	- a. Installez un câble LAN entre la carte réseau 0 du nœud 2 et le port 1 iSCSI du processeur SP-A.
	- b. Installez un câble LAN entre le NIC-1 du nœud 2 et le port 1 iSCSI du processeur SP-B.
- 3. Dans le second cluster, raccordez le nœud 1 au système de stockage.
	- a. Installez un câble LAN entre la carte réseau 0 du nœud 1 et le port 2 iSCSI du processeur SP-A.
	- b. Installez un câble LAN entre la carte réseau 1 du nœud 1 et le port 2 iSCSI du processeur SP-B
- 4. Dans le second cluster, raccordez le nœud 2 au système de stockage.
	- a. Installez un câble réseau entre la carte réseau 0 du nœud 2 et le port 3 iSCSI du processeur SP-A.
	- b. Installez un câble réseau entre la carte réseau 1 du nœud 2 et le port 3 iSCSI du processeur SP-B.

## **Câblage reliant un cluster iSCSI avec liaison par commutateur et un système de stockage**

Dans un cluster iSCSI avec liaison par commutateur, tous les nœuds sont reliés à un ou plusieurs systèmes de stockage via un réseau et une structure de commutateurs redondante

Les configurations iSCSI avec liaison par commutateur offrent davantage de souplesse, d'évolutivité et de performances que les configurations à connexion directe.

La <u>[figure 2](#page-5-0)-7</u> montre un exemple de cluster iSCSI à deux nœuds avec liaison par commutateur et fonctionnant sous Microsoft® Windows Server® 2003.<br>Chaque nœud est équipé de deux cartes réseau iSCSI à connecteur unique ou d

Vous pouvez utiliser les mêmes schémas de câblage avec les clusters contenant un nombre différent de nœuds.

**REMARQUE :** Les connexions présentées dans cette section constituent une méthode éprouvée permettant de garantir la redondance des connexions entre les nœuds du cluster et le système de stockage. Toutefois, d'autres méthodes permettant d'atteindre le même type de connectivité redondante peuvent être acceptables.

<span id="page-5-0"></span>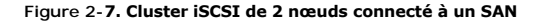

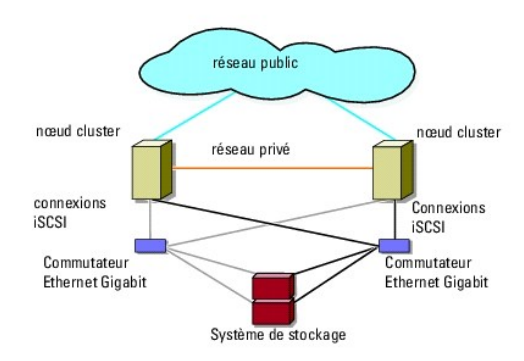

**Figure 2-8. Cluster de 8 nœuds connecté à un SAN** 

<span id="page-6-2"></span>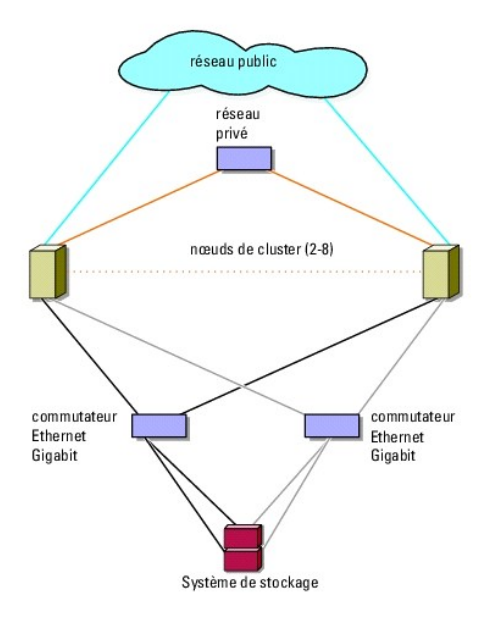

#### **Raccordement d'un cluster iSCSI avec liaison par commutateur et d'un système de stockage CX3-x0c**

Les systèmes de stockage Dell|EMC pris en charge (systèmes CX3-10c, CX3-20c et CX3-40c) sont configurés avec une baie de processeurs de stockage (SPE), deux blocs d'alimentation de secours (SPS) et une ou plusieurs baies de disques (DAE).

Les nœuds sont reliés au système de stockage par l'intermédiaire de commutateurs Ethernet redondants et de câbles réseau équipés de connecteurs RJ45

Le [tableau 2](#page-6-0)-3 présente le câblage reliant le système de stockage au commutateur Ethernet Gigabit.

### <span id="page-6-0"></span>**Tableau 2-3. Description du câblage d'un système de stockage**

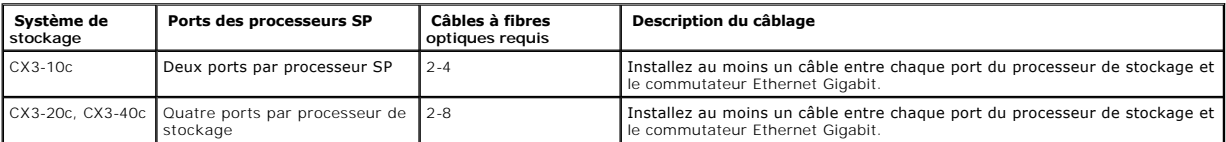

### **Raccordement d'un cluster iSCSI avec liaison par commutateur et d'un système de stockage Dell|EMC CX3-x0c à l'aide d'une carte réseau iSCSI**

- <span id="page-6-1"></span>1. Connectez le nœud 1 du cluster au réseau iSCSI. Voir la figure 5-3.
	- a. Installez un câble réseau entre la carte réseau 0 et le commutateur Ethernet 0 (sw0).
	- b. Installez un câble réseau entre lcarte réseau 1 et le commutateur Ethernet 1 (sw1).
- 2. Répétez l'[étape 1](#page-6-1) pour chaque nœud du cluster.
- 3. Connectez le système de stockage au réseau iSCSI. Voir la figure 5-3.
	- a. Installez un câble réseau entre le commutateur Ethernet 0 (sw0) et le port 0 iSCSI du processeur SP-A.
	- b. Installez un câble réseau entre le commutateur Ethernet 0 (sw0) et le port 1 iSCSI du processeur SP-B.
	- c. Installez un câble réseau entre le commutateur Ethernet 1 (sw1) et le port 1 iSCSI du processeur SP-A.
	- d. Installez un câble réseau entre le commutateur Ethernet 1 (sw1) et le port 0 iSCSI du processeur SP-B.

Pour mettre en place une redondance supplémentaire, vous pouvez également connecter les ports iSCSI restants du système de stockage au réseau.

- a. Installez un câble réseau entre le commutateur Ethernet 0 (sw0) et le port 2 iSCSI du processeur SP-A (systèmes CX3-20c et CX3 40c uniquement).
- b. Installez un câble réseau entre le commutateur Ethernet 0 (sw0) et le port 3 iSCSI du processeur SP-B (systèmes CX3-20c et CX3 40c uniquement).
- c. Installez un câble LAN entre le commutateur Ethernet 1 (sw1) et le port 3iSCSI du processeur SP-A (systèmes CX3-20c et CX3 40c uniquement).
- d. Installez un câble LAN entre le commutateur Ethernet 1 (sw1) et le port 2iSCSI du processeur SP-B (systèmes CX3-20c et CX3 40c uniquement).

#### <span id="page-7-3"></span><span id="page-7-0"></span>**Figure 2-9. Raccordement d'un cluster iSCSI avec liaison par commutateur et d'un système de stockage Dell|EMC CX3-20c à l'aide de cartes réseau iSCSI**

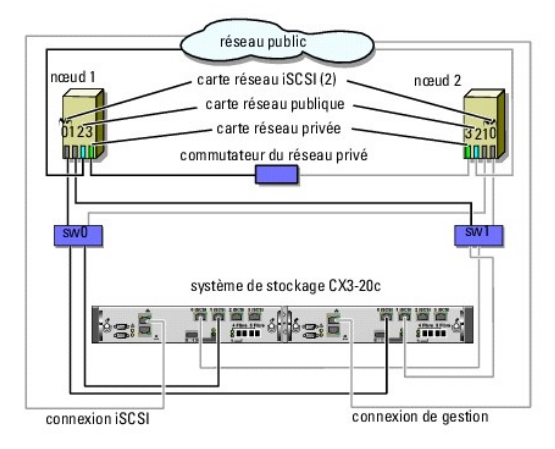

REMARQUE: In this figure, the remaining iSCSI ports (2 and 3) can be connected to the switches depending on the required level of redundancy.

REMARQUE : le câblage permettant de raccorder les nœuds d'un cluster aux systèmes de stockage CX3-20c et CX3-40c dans un environnement à connexion directe est similaire à celui représenté

#### **Raccordement de plusieurs clusters iSCSI connectés à un SAN et d'un système de stockage Dell|EMC**

Pour relier plusieurs clusters au système de stockage, connectez les nœuds de chacun d'entre eux aux commutateurs iSCSI appropriés, puis connectez les commutateurs iSCSI aux processeurs de stockage correspondants de la baie de processeurs.

Pour connaître les règles et consignes relatives aux clusters avec connexion à un SAN, voir le document *Dell Cluster Configuration Support Matrix* (Tableau des configurations prises en charge par les clusters Dell) sur le site de Dell dédié à la haute disponibilité **www.dell.com/ha**.

#### **Raccordement de plusieurs clusters iSCSI connectés à un SAN et d'un système de stockage CX3-x0c**

**REMARQUE :** Les procédures suivantes utilisent la [figure 2](#page-7-0)-9 comme exemple de câblage pour des clusters supplémentaires.

- <span id="page-7-1"></span>1. Sur le premier cluster, connectez le nœud 1 au réseau iSCSI.
	- a. Installez un câble réseau entre la carte réseau 0 et le commutateur Ethernet 0 (sw0).
	- b. Installez un câble réseau entre la carte réseau 1 et le commutateur Ethernet 1 (sw1).
- <span id="page-7-2"></span>2. Sur le premier cluster, recommencez l'[étape 1](#page-7-1) pour chaque nœud.
- 3. Pour chaque cluster supplémentaire, répétez l'[étape 1](#page-7-1) et l'[étape 2](#page-7-2).
- 4. Connectez le système de stockage au réseau iSCSI.
	- a. Installez un câble réseau entre le commutateur Ethernet 0 (sw0) et le port 0 iSCSI du processeur SP-A.
	- b. Installez un câble réseau entre le commutateur Ethernet 1 (sw0) et le port 0 iSCSI du processeur SP-A.
	- c. Installez un câble réseau entre le commutateur Ethernet 1 (sw1) et le port 1 iSCSI du processeur SP-A.
	- d. Installez un câble réseau entre le commutateur Ethernet 1 (sw1) et le port 0 iSCSI du processeur SP-B.

Pour mettre en place une redondance supplémentaire, vous pouvez également connecter les ports iSCSI restants du système de stockage au réseau.

- a. Installez un câble réseau entre le commutateur Ethernet 0 (sw0) et le port 2 iSCSI du processeur SP-A (systèmes CX3-20c et CX3 40c uniquement).
- b. Installez un câble réseau entre le commutateur Ethernet 0 (sw0) et le port 3 iSCSI du processeur SP-A (systèmes CX3-20c et CX3 40c uniquement).
- c. Installez un câble réseau entre le commutateur Ethernet 1 (sw1) et le port 3 iSCSI du processeur SP-A (systèmes CX3-20c et CX3 40c uniquement)

<span id="page-8-1"></span>d. Installez un câble réseau entre le commutateur Ethernet 1 (sw1) et le port 2 iSCSI du processeur SP-B (systèmes CX3-20c et CX3 40c uniquement).

## **Connexion d'un cluster PowerEdge à plusieurs systèmes de stockage**

Pour augmenter la capacité de stockage d'un cluster, vous pouvez relier plusieurs systèmes de stockage à ce dernier au moyen de commutateurs réseau<br>redondants. Les clusters de basculement peuvent pendre en charge des confi stockage partagée connectée au cluster.

Lorsque vous reliez plusieurs systèmes de stockage au cluster, les règles suivantes s'appliquent :

- l Quatre systèmes de stockage au maximum peuvent être reliés à chaque cluster.
- l Les systèmes de stockage partagés et les versions de micrologiciel doivent être identiques. Pour le stockage partagé, les systèmes de stockage et de versions de micrologiciel différents ne sont pas pris en charge.
- l MSCS est limité à 22 lettres de lecteurs. Les lettres de lecteur A à D étant réservées aux disques locaux, un maximum de 22 lettres de lecteur (E à Z) peut être utilisé pour les disques des systèmes de stockage.
- Pour plus d'informations, voir les documents Dell™ Failover Clusters With Microsoft® Windows Server® 2008 Installation and Troubleshooting Guide (Guide<br>d'installation et de dépannage des clusters de basculement dans une i installation Microsoft Windows Server 2003) sur le site du support technique de Dell à l'adresse **support.dell.com**.

La [figure 2](#page-8-0)-10 fournit un exemple de câblage des nœuds de cluster à quatre systèmes de stockage Dell | EMC.

#### <span id="page-8-0"></span>**Figure 2-10. Nœuds de cluster PowerEdge reliés à quatre systèmes de stockage**

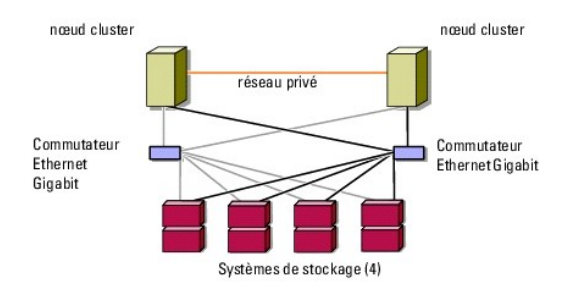

# <span id="page-9-0"></span> **Formulaire technique du cluster**

**Baies de stockage iSCSI Dell|EMC CX3 et clusters de basculement Microsoft® Windows Server® Guide d'installation et de dépannage du matériel**

Vous pouvez placer le formulaire ci-**dessous à côté de chaque nœ**ud du cluster ou rack afin d'y noter des informations sur le cluster. Utilisez-le lorsque vous<br>faites appel au support technique.

**Tableau C-1. Informations sur le cluster**

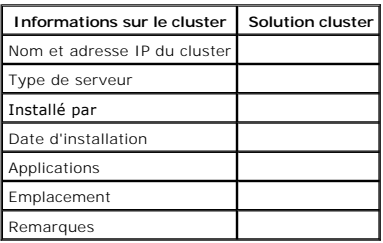

**Tableau C-2. Informations sur les nœuds du cluster**

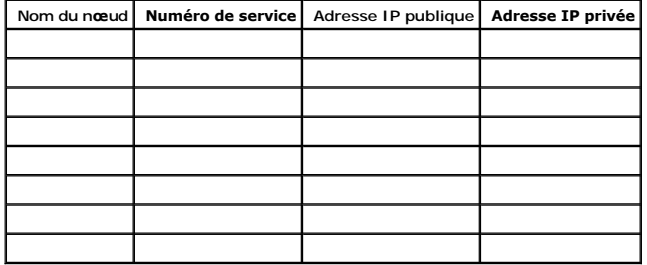

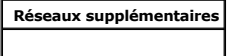

**Tableau C-3. Informations sur les baies de stockage**

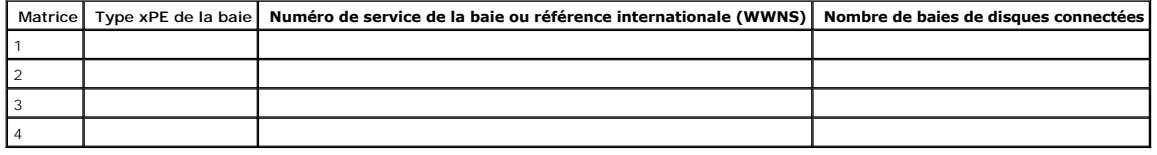

## <span id="page-10-0"></span> **Introduction**

**Baies de stockage iSCSI Dell|EMC CX3 et clusters de basculement Microsoft® Windows Server® Guide d'installation et de dépannage du matériel**

- Solution cluster
- [Configuration matérielle requise pour le cluster](#page-10-2)
- [Configurations de cluster prises en charge](#page-12-0)
- [Autres documents utiles](#page-13-0)

Un cluster de basculement Dell™ combine des composants matériels et logiciels spécifiques en vue d'améliorer la disponibilité des applications et services exécutés sur le cluster. Il est conçu pour éviter les risques d'indisponibilité de ces applications et services liés à la défaillance d'un élément du système. Il est<br>recommandé d'utiliser au sein de votre cluster des compo

Ce document fournit des informations sur la configuration de la baie de stockage iSCSI Dell|EMC de la série CX3 avec un ou plusieurs cluster(s) de basculement. Il propose des tâches de configuration spécifiques qui vous permettent de déployer le stockage partagé du cluster.

Pour plus d'informations sur le déploiement d'un cluster sous Microsoft® Windows Server® 2003, voir le G*uide d'installation et de dépannage des clusters de<br>basculement Dell dans une installation Microsoft Windows Server 2* 

Pour obtenir une liste des systèmes d'exploitation, composants matériels et pilotes ou versions de micrologiciel recommandés pour le cluster de basculement, voir le document *Dell Cluster Configuration Support Matrix* (Tableau des configurations prises en charge par les clusters Dell) sur le site de Dell dédié à la haute disponibilité **www.dell.com/ha**.

## <span id="page-10-1"></span>**Solution cluster**

Le cluster peut comporter deux nœuds au minimum et huit nœuds au maximum (sous Windows Server 2003) ou seize nœuds (sous Windows Server 2008). En<br>voici les caractéristiques :

- l Technologie ISCI à 1 Gbps
- 1 Haute disponibilité des ressources pour les clients du réseau
- l Chemins redondants vers le stockage partagé
- l Restauration après incident d'applications et de services
- l Souplesse de maintenance permettant d'effectuer la réparation, la maintenance ou la mise à niveau d'un nœud ou d'un système de stockage sans arrêter le cluster

## <span id="page-10-2"></span>**Configuration matérielle requise pour le cluster**

Le cluster requiert les composants matériels suivants :

- l Serveurs (nœuds de cluster)
- l Baie de stockage et logiciel de gestion du stockage

## **Noeuds de cluster**

Le [tableau 1](#page-10-3)-1 répertorie les exigences requises pour les nœuds sur le plan matériel.

<span id="page-10-3"></span>**Tableau 1-1. Configuration requise pour les nœuds** 

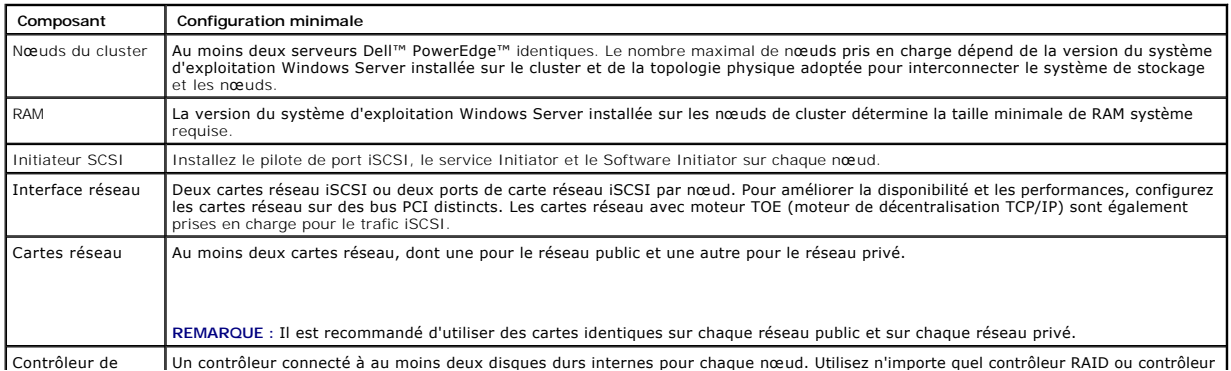

<span id="page-11-3"></span>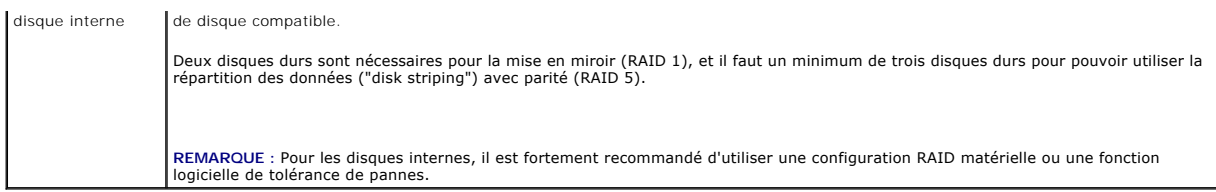

**REMARQUE :** Pour plus d'informations sur les systèmes, les cartes HBA et les versions de système d'exploitation pris en charge, voir le document *Dell Cluster Configuration Support Matrix* (Tableau des configurations prises en charge par les clusters Dell) sur le site de Dell dédié à la haute disponibilité **www.dell.com/ha**.

### **Stockage du cluster**

Les nœuds peuvent partager l'accès aux systèmes de stockage externes, mais un seul noeud à la fois peut être propriétaire d'un volume RAID faisant partie du système de stockage externe. MSCS (Microsoft Cluster Services) contrôle quel nœud a accès à chaque volume RAID du système de stockage partagé.

Le [tableau 1](#page-11-0)-2 répertorie les systèmes de stockage pris en charge, ainsi que la configuration requise pour les nœuds du cluster et les systèmes autonomes connectés aux systèmes de stockage.

#### <span id="page-11-0"></span>**Tableau 1-2. Configuration requise pour le stockage du cluster**

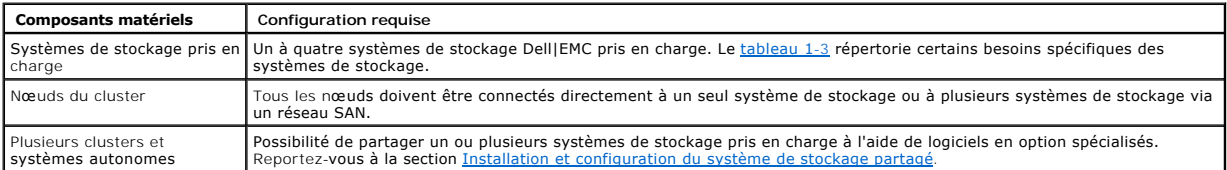

Les systèmes de stockage fonctionnent avec les composants matériels suivants :

- ⊥ Baie de processeurs (DPE, Disk Processor Enclosure) : contient des processeurs de stockage qui contrôlent les matrices RAID des systèmes de<br>stockage et fournissent diverses fonctionnalités, telles que les clichés, le ma
- l Baie de disques (DAE, Disk Array Enclosure) : fournit des capacités de stockage supplémentaires. Cette baie est connectée à la baie de processeurs.
- ⊥ Bloc d'alimentation de secours (SPS, Standby Power Supply) : permet de disposer d'une alimentation de secours pour protéger l'intégrité de la mémoire<br>cache d'écriture du processeur de stockage. Ce bloc est connecté à la

Le [tableau 1](#page-11-1)-3 répertorie la configuration matérielle requise pour la Baie de processeurs de stockage (SPE), DAE et SPS.

#### <span id="page-11-1"></span>**Tableau 1-3. Configuration requise pour un système de stockage Dell|EMC**

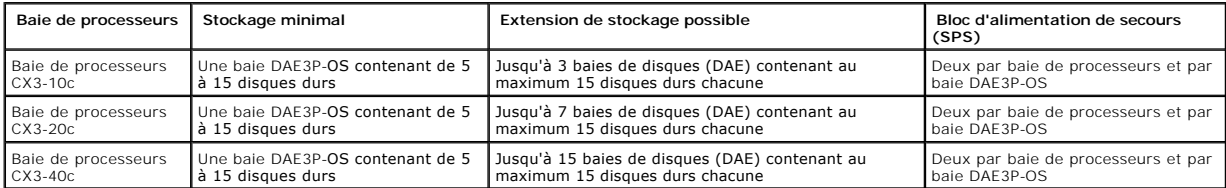

REMARQUE : La baie DAE3P-OS est la première baie de disques connectée aux systèmes de la série CX3 (y compris tous les systèmes de stockage<br>répertoriés ci-dessus). Les logiciels de base sont préinstallés sur les cinq premi

Chaque système de stockage du cluster fait l'objet d'une gestion centralisée qui est opérée par un système hôte (ou "*station de gestion*") via EMC® Navisphere<sup>®</sup> Manager. Il s<sup>t</sup>agit d'une application de gestion de stockage centralisé utilisée pour configurer les systèmes de stockage Dell|EMC et dont l'interface utilisateur graphique permet de sélectionner une vue spécifique des baies de stockage, comme indiqué dans le tableau

#### <span id="page-11-2"></span>**Tableau 1-4. Vues de stockage disponibles sous Navisphere Manager**

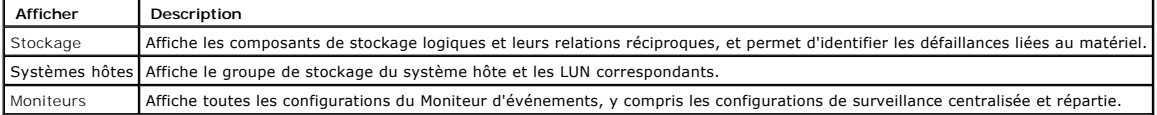

Navisphere Manager permet d'effectuer de nombreuses tâches telles que la création de matrices RAID, la liaison d'unités logiques et le téléchargement de micrologiciel. Les logiciels facultatifs pour les systèmes de stockage partagés sont les suivants :

l EMC MirrorView™ permet une mise en miroir synchrone ou asynchrone entre deux systèmes de stockage.

l EMC SnapView™ capture des images ponctuelles d'une unité logique pour les sauvegardes ou les tests, sans affecter le contenu de l'unité logique source.

l EMC SAN Copy™ déplace les données entre différents systèmes de stockage Dell|EMC, sans solliciter le processeur du système hôte ni la bande passante du réseau local.

<span id="page-12-3"></span>Consultez la section [Installation et configuration du système de stockage partagé](file:///C:/data/systems/clusters/fe600wi/fr/IT/prepare.htm#wp1054552) pour plus d'informations sur Navisphere Manager, EMC Access Logix™, MirrorView, SnapView et SAN Copy

#### **Cartes réseau iSCSI dédiées**

La carte réseau contrôlée par iSCSI Software Initiator agit comme un adaptateur d'E/S assurant l'interface entre le bus d'extension du système et les<br>composants de stockage. Avec le système de stockage de la série CX3, deu stockage.

### **Commutateurs Ethernet dédiés au trafic iSCSI**

Le commutateur Gigabit pour l'accès iSCSI fonctionne comme un commutateur réseau standard fournissant une interconnexion dédiée entre le nœud et les systèmes de stockage.

## <span id="page-12-0"></span>**Configurations de cluster prises en charge**

### **Cluster à connexion directe**

Dans un cluster à connexion directe, les deux nœuds du cluster sont connectés directement à un seul système de stockage. Dans cette configuration, les contrôleurs RAID (ou les processeurs SP) des systèmes de stockage sont connectés par des câbles directement aux ports des cartes HBA Fibre Channel des nœuds.

La [figure 1](#page-12-1)-1 représente une configuration de cluster unique à connexion directe.

#### <span id="page-12-1"></span>**Figure 1-1. Configuration d'un cluster à connexion directe**

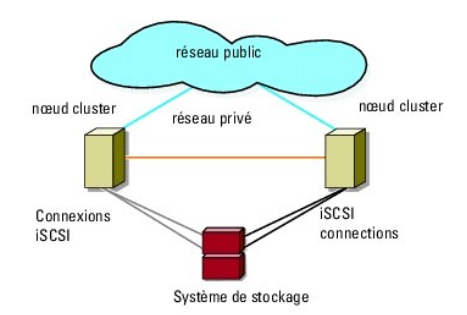

## **Restrictions liées à l'utilisation d'EMC PowerPath® dans un cluster à connexion directe**

EMC PowerPath fournit des fonctionnalités de basculement et de détection de chemins multiples, ainsi qu'un équilibrage dynamique de la charge entre<br>plusieurs ports du même SP. Cependant, les clusters à connexion directe pr système de stockage. En raison de cette restriction à un seul port, PowerPath peut fournir uniquement une fonction de basculement en cas de panne dans les<br>configurations à connexion directe. Il ne peut pas fournir de fonct

## **Cluster iSCSI relié par commutateur**

Dans un cluster iSCSI relié par commutateur, tous les nœuds sont connectés à un ou plusieurs systèmes de stockage via des réseaux locaux redondants. Les clusters iSCSI connectés à un SAN offrent davantage de souplesse, d'évolutivité et de performances que les configurations à connexion directe.

La [figure 1](#page-12-2)-2 représente un cluster iSCSI connecté à un SAN.

<span id="page-12-2"></span>**Figure 1-2. Cluster iSCSI relié par commutateur**

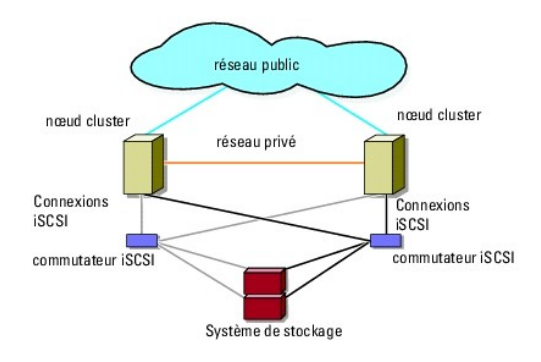

## <span id="page-13-0"></span>**Autres documents utiles**

**PRÉCAUTION : Les** *consignes de sécurité accompagnant votre ordinateur* **fournissent d'importantes informations sur la sécurité et les**   $\triangle$ **réglementations. Les informations sur la garantie se trouvent soit dans ce document, soit à part.** 

**REMARQUE** : Pour configurer des serveurs lames Dell dans un cluster Dell PowerEdge, reportez-vous au document *Using Dell Blade Servers in a Dell*<br>*PowerEdge High Availability Cluster* (Utilisation de serveurs lames Dell site **support.dell.com**.

- l Le *Guide d'installation du rack*, fourni avec le rack, indique comment installer le système en rack.
- l Le document *Getting Started Guide* (Guide de mise en route) présente l'installation initiale de votre système.
- ı Pour plus d'informations sur le déploiement du cluster sous Windows Server 2003, consultez le document *Guide d'installation et de dépannage des*<br>clusters de basculement Dell dans une installation Microsoft Windows Serv
- l Pour plus d'informations sur le déploiement du cluster sous Windows Server 2008, consultez le document *Guide d'installation et de dépannage des clusters de basculement Dell dans une installation Microsoft Windows Server 2008*.
- mentation des adaptateurs HBA fournit des instructions d'installation
- l La documentation relative aux logiciels de gestion du système contient des informations sur les fonctionnalités, l'installation et l'utilisation de base de ces logiciels, ainsi que sur la configuration requise.
- l La documentation du système d'exploitation indique comment installer (au besoin), configurer et utiliser le système d'exploitation.
- l La documentation fournie avec les composants achetés séparément indique comment installer et configurer ceux-ci.
- l La documentation de la bibliothèque de bandes Dell PowerVault™ contient des informations sur l'installation, le dépannage et la mise à niveau de celle-ci.
- l Toute autre documentation fournie avec le serveur ou le système de stockage.
- 1 Documentation EMC PowerPath et guides d'utilisation des baies de stockage Dell|EMC.
- l Des mises à jour sont parfois fournies avec le système. Elles décrivent les modifications apportées au système, aux logiciels ou à la documentation.

*C* REMARQUE : Lisez toujours ces mises à jour en premier, car elles remplacent souvent les informations contenues dans les autres documents.

⊥ Si des notes d'édition ou des fichiers lisez-moi (readme) sont fournis, ils contiennent des mises à jour de dernière minute apportées au système ou à la<br>documentation, ou bien des informations techniques avancées destin

## <span id="page-14-7"></span><span id="page-14-0"></span> **Préparation des systèmes pour la mise en cluster**

**Baies de stockage iSCSI Dell|EMC CX3 et clusters de basculement Microsoft® Windows Server® Guide d'installation et de dépannage du matériel**

- [Présentation de la configuration du cluster](#page-14-1)
- [Présentation de l'installation](#page-15-0)
- **Installation des cartes réseau iSCSI**
- [Installation et configuration du système de stockage partagé](#page-16-1)
- Mise à jour d'un système de stockage Dell|EMC pour la mis
- [Installation et configuration d'un cluster de basculement](#page-21-1)
- **PRÉCAUTION : Seuls les techniciens de maintenance qualifiés sont habilités à retirer le capot du système pour accéder aux composants internes.**   $\Lambda$ **Pour des informations détaillées sur les mesures de sécurité, les interventions dans l'ordinateur et la protection contre les décharges électrostatiques, consultez les** *consignes de sécurité fournies avec l'ordinateur***.**

## <span id="page-14-1"></span>**Présentation de la configuration du cluster**

- 1. Vérifiez que le site d'installation peut assurer l'alimentation du cluster. Contactez votre représentant commercial pour connaître les caractéristiques techniques de l'alimentation électrique en vigueur dans votre pays.
- 2. Installez les systèmes, la ou les baies de stockage partagées et les commutateurs d'interconnexion (par exemple, dans un rack) et vérifiez que tous les composants sont sous tension.
	- REMARQUE : Pour plus d'informations sur l'<u>étape 3</u> à l'<u>[étape 7](#page-14-3)</u> et l'<u>[étape 10](#page-14-4)</u> à l'<u>[étape 13](#page-15-2)</u>, reportez-vous à la section "Préparation des systèmes<br>pour la mise en cluster" du Guide d'installation et de dépannage des cl
- <span id="page-14-2"></span>3. Déployez le système d'exploitation (ainsi que tout service pack et correctif nécessaire), les pilotes de carte réseau et les pilotes d'adaptateur de stockage (y compris les pilotes MPIO) sur chaque nœud du cluster. Selon la méthode de déploiement utilisée, il peut être nécessaire d'établir une connexion réseau pour mener à bien cette étape.

**REMARQUE :** Pour la planification et le déploiement de votre cluster, enregistrer l'information correspondant à la configuration du cluster dans<br>[Formulaire technique du cluster](file:///C:/data/systems/clusters/fe600wi/fr/IT/dataform.htm#wp1052201) et l'information sur ISCSI dans <u>Fiche de co</u>

- 4. Établissez la topologie du réseau physique et définissez les paramètres TCP/IP des cartes réseau sur chaque nœud du cluster afin que celui-ci puisse accéder aux réseaux public et privé.
- 5. Configurez chaque nœud du cluster en tant que membre du même domaine Active<sup>®</sup> Directory Windows.
	- **REMARQUE :** Vous pouvez configurer les nœuds du cluster comme contrôleurs de domaine. Pour plus d'informations, voir la section "Sélection d'un modèle de domaine" du document Guide d'installation et de dépannage des clusters de basculement dans une installation Microsoft Windows<br>Server 2003 ou du Guide d'installation et de dépannage des clusters de basculement dan *le site du support de Dell, à l'adresse* **support.dell.com**.
- 6. Etablissez la topologie de stockage physique et définissez les paramètres requis du réseau de stockage pour que la baie de stockage puisse<br>communiquer avec les systèmes configurés comme nœuds du cluster. Configurez le o correspondante.
- <span id="page-14-3"></span>7. Utilisez les outils de gestion de baies de stockage pour créer au moins un LUN (Logical Unit Number [numéro d'unité logique]). L'unité logique est<br>utilisée en tant que disque quorum du cluster dans un cluster de bascule basculement Windows Server 2008. Vérifiez que cette unité logique est présentée aux systèmes devant être configurés comme nœuds du cluster.
	- **REMARQUE** : Pour des raisons de sécurité, il est recommandé de configurer l'unité logique sur un seul nœud, comme indiqué à l'<u>[étape 8](#page-14-5)</u> lorsque<br>vous configurez le cluster. Par la suite, vous pourrez configurer l'unité log puissent y accéder.
- <span id="page-14-5"></span>8. Sélectionnez un des systèmes, puis formez un nouveau cluster de basculement en configurant son nom, son adresse IP de gestion et sa ressource<br>quorum. Pour plus d'informations, reportez-vous à la section <u>Préparation des</u>

**REMARQUE :** Pour les clusters de basculement configurés sous Windows Server 2008, exécutez l'**assistant de validation du cluster** pour vous assurer que le système est prêt à former le cluster.

- <span id="page-14-6"></span>9. Reliez le ou les nœ[uds restants au cluster de basculement. Pour plus d'informations, reportez-](#page-14-7)vous à la section Préparation des systèmes pour la mise en cluster.
- <span id="page-14-4"></span>10. Configurez les rôles des réseaux du cluster. Annulez le contrôle du cluster sur toute carte réseau utilisée pour le stockage iSCSI (ou à toute autre fin externe au cluster).

<span id="page-15-3"></span>11. Testez les capacités de basculement de votre nouveau cluster.

**REMARQUE :** Si le cluster de basculement a été configuré sous Windows Server 2008, vous pouvez également utiliser l'**assistant de validation du cluster**.

- 12. Configurez les applications et les services à haute disponibilité sur votre cluster de basculement. Selon le type de configuration adopté, votre cluster<br>peut nécessiter l'ajout de LUN supplémentaires ou la création d'a ressources.
- <span id="page-15-2"></span>13. Configurez les systèmes clients de sorte qu'ils accèdent aux applications et services haute disponibilité hébergés sur le cluster de basculement.

## <span id="page-15-0"></span>**Présentation de l'installation**

Chaque nœud d'un cluster de basculement Dell Windows doit être doté des mêmes versions, éditions, services packs et architectures de processeur que le système exécutant Windows Server. Par exemple, vous pouvez configurer tous les nœuds de votre cluster à l'aide de Windows Server 2003 R2, Enterprise<br>x64 Edition. Si les versions du système d'exploitation ne sont pas les mê Avant de configurer un cluster de basculement, il est conseillé de configurer des rôles de serveur, en fonction du système d'exploitation configuré sur le cluster.

Pour obtenir une liste des serveurs Dell PowerEdge, des cartes réseau iSCSI ainsi qu'une liste des versions de système d'exploitation, pilotes et micrologiciel r**ecommandées, consultez le document** *Dell Cluster Configuration Support Matrix* (Tableau des configurations prises en charge par les clusters Dell) sur le site de<br>Dell dédié à la haute disponibilité, www.dell.com/ha.

Pour une présentation génrale de la configuration du cluster et des informations plus détaillées sur le déploiement d'un cluster sous Windows Server 2003, voir le *Guide d'installation et de dépannage des clusters de basculement Dell dans une installation Microsoft Windows Server 2003* sur le site du support technique de Dell à l'adresse **support.dell.com**.

Pour plus d'informations sur le déploiement d'un cluster sous Windows Server 2008, voir le *Guide d'installation et de dépannage des clusters de basculement Dell*<br>*dans une installation Microsoft Windows Server 2008* sur l

Les sous-sections suivantes décrivent les étapes à effectuer pour permettre les communications entre les nœuds du cluster et la baie de stockage iSCSI Dell|EMC de la série CX3 et pour présenter les disques de la baie de stockage au cluster.

## <span id="page-15-1"></span>**Installation des cartes réseau iSCSI**

Il est recommandé d'installer la dernière version du pilote prise en charge. Si le pilote de carte réseau requiert l'installation de services packs ou de correctifs logiciels parallèlement au système d'exploitation, installez-les à ce stade.

Pour des informations sur les NIC et les pilotes pris en charge, voir le document *Dell Cluster Configuration Support Matrices* (Tableau des configurations prises<br>en charge par Dell Cluster) sur le site de Dell dédié à la

## **Installation de Microsoft iSCSI Software Initiator**

- 1. Avec votre navigateur Web, accédez au Centre de téléchargement de Microsoft (**www.microsoft.com/downloads**).
- 2. Recherchez iSCSI Initiator.
- 3. Sélectionnez et téléchargez la dernière version du produit prise en charge par votre système d'exploitation et la documentation connexe.

**REMARQUE** : Pour la dernière version de l'initiateur prise en charge, voir le document *Dell Cluster Configuration Support Matrices* (Tableau des<br>configurations prises en charge par Dell Cluster) sur le site de Dell dédié

- 4. Double-cliquez sur le fichier .exe. L'Assistant d'installation s'ouvre.
- 5. Dans l'écran **Welcome** (Bienvenue), cliquez sur **Next** (Suivant).
- 6. Dans les écrans suivants, sélectionnez les options Initiator Service (Service Initiator), Software Initiator et Microsoft MPIO Multipathing Support for iSCSI (Prise en charge du multiacheminement Microsoft MPIO pour iSCSI). Cliquez sur **Next** (Suivant) pour poursuivre l'installation.
- 7. Lisez et acceptez le contrat de licence, puis cliquez sur **Next** (Suivant) pour installer le logiciel.
- 8. Lorsque l'écran final s'affiche, cliquez sur **Finish** (Terminer) pour achever l'installation.
- 9. Sélectionnez l'option **Do not restart now** (Ne pas redémarrer maintenant) pour redémarrer le système après avoir modifié les paramètres du registre TCP/IP dans la section [Installation et configuration du système de stockage partagé](#page-16-1).

## **Modification des paramètres du registre TCP**

- <span id="page-16-0"></span>1. Déterminez les adresses IP ou les adresses IP DHCP utilisées pour le trafic iSCSI.
- 2. Lancez l'Éditeur du Registre.
	- a. Sélectionnez **Démarrer**® **Exécuter**.
	- b. Tapez Regedit et cliquez sur **OK**.
- 3. Localisez et sélectionnez la sous-clé de registre sous :

**HKEY\_LOCAL\_MACHINE**® **SYSTEM**® **CurrentControlSet** ® **Services**® **TCPIP**® **Parameters**® **Interfaces**

- 4. Cliquez sur chaque GUID d'interface associé aux réseaux iSCSI et effectuez les opérations suivantes :
	- a. Sélectionnez **Modifier**® **Nouvelle**® **Valeur DWORD**.
		- b. Donnez à la nouvelle valeur le nom **TcpAckFrequency**.
		- c. Attribuez la valeur 1.
- 5. Quittez l'Éditeur du Registre.

## <span id="page-16-1"></span>**Installation et configuration du système de stockage partagé**

Voir [Configuration matérielle requise pour le cluster](file:///C:/data/systems/clusters/fe600wi/fr/IT/intro.htm#wp1055076) pour obtenir la liste des systèmes de stockage Dell|EMC pris en charge.

Pour installer et configurer le système de stockage Dell|EMC dans le cluster :

1. Mettez à jour le logiciel principal du système de stockage, activez le logiciel EMC Access Logix (en option) et installez les logiciels supplémentaires tels<br>qu'EMC SnapView™, EMCMirrorView™ et SAN Copy™.

Consultez la documentation d'EMC Navisphere® pour plus d'informations.

2. Installez les logiciels EMC Navisphere Agent et EMC PowerPath<sup>®</sup> sur chaque nœud du cluster.

Consultez la documentation Navisphere pour plus d'informations.

3. Mettez à jour les paramètres de configuration du système de stockage à l'aide de Navisphere Manager.

Voir la section [Activation d'Access Logix et création de groupes de stockage via Navisphere 6.x](#page-18-0) pour plus d'informations

Les sous-sections suivantes donnent une vue d'ensemble du logiciel de gestion du stockage et décrivent les procédures de connexion des systèmes hôtes aux systèmes de stockage.

### **Access Logix**

Les topologies Fibre Channel permettent à plusieurs clusters et systèmes autonomes de partager un seul système de stockage. Toutefois, si vous ne pouvez pas contrôler l'accès au système de stockage partagé, les données risquent d'être altérées. Pour partager le Dell|EMC avec plusieurs systèmes hôtes<br>hétérogènes et restreindre l'accès au système de stockage partagé, vous po

Ce logiciel (en option) restreint l'accès des unités logiques à certains systèmes hôtes. Il permet de :

- l Connecter plusieurs nœuds et systèmes autonomes à un système de stockage.
- l Créer des groupes de stockage pour simplifier la gestion des unités logiques.
- l Limiter le droit d'accès des unités logiques à des groupes de stockage prédéfinis afin de garantir la sécurité des données.

L'activation d'Access Logix s'effectue en configurant l'option Access Logix sur le système de stockage.

Les systèmes de stockage sont gérés par l'intermédiaire d'une *station de gestion,* c'est à dire d'un système local ou distant qui communique avec Navisphere<br>Manager et se connecte au système de stockage via une adresse IP en restreignant l'accès à ces unités en attribuant des groupes de stockage aux systèmes hôtes appropriés.

Access Logix est requis dans les cas suivants :

- l Les modules serveurs présentent des configurations hétérogènes. Par exemple :
	- ¡ Deux ou plusieurs systèmes autonomes/hôtes non mis en cluster.
	- o Deux ou plusieurs clusters.
	- ¡ Toute combinaison de modules serveurs configurés en tant que nœuds et en tant que systèmes autonomes/hôtes non mis en cluster.
- 1 MirrorView, SnapView ou SAN Copy sont installés sur les systèmes de stockage connectés et s'exécutent dans la configuration du cluster.

Le [tableau 3](#page-17-0)-1 contient la liste des configurations de cluster et de système hôte et leurs critères Access Logix requis.

<span id="page-17-1"></span><span id="page-17-0"></span>**Tableau 3-1. Configurations nécessitant l'activation d'Access Logix**

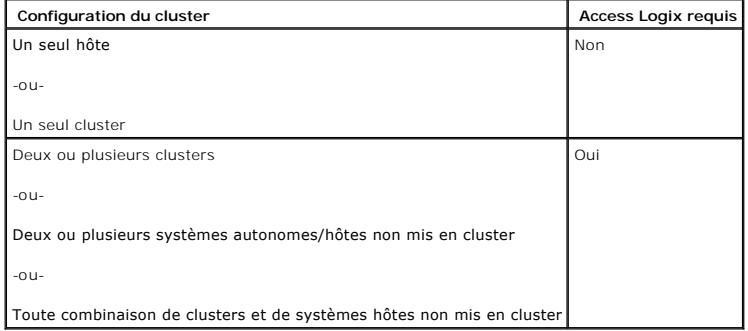

## **Access Control**

Access Control est une fonction d'Access Logix qui connecte le système hôte au système de stockage. L'activation d'Access Control empêche tous les<br>Systèmes hôtes d'accéder aux données du système de stockage, sauf s'ils pos

Pour activer Access Control, utilisez Navisphere Manager. Une fois Access Logix activé, lorsque vous vous connectez au système de stockage à partir d'une<br>station de gestion, Access C**ontrol** apparaît dans la fenêtre Storag

Une fois **Access Control** activé, le système hôte peut uniquement lire et écrire sur des unités logiques spécifiques du système de stockage. Ce groupe<br>structuré d'unités logiques et de systèmes hôtes est appelé *groupe de* 

## **Groupes de stockage**

Un groupe de stockage contient une ou plusieurs unités logiques attribuées à un ou plusieurs systèmes hôtes. Gérés par Navisphere Manager, les groupes de stockage offrent une méthode organisée permettant d'attribuer plusieurs unités logiques à un système hôte. Lorsque vous créez des unités logiques sur le<br>système de stockage, vous pouvez les attribuer à un groupe dans Navis

Pour créer des groupes de stockage pour les systèmes hôtes, vous devez utiliser Navisphere Manager et activer **Access Control** dans le système de stockage.

**ZEMARQUE** : un système hôte ne peut accéder qu'à un groupe de stockage par système de stockage.

Le [tableau 3](#page-17-2)-2 décrit les propriétés des groupes de stockage.

#### <span id="page-17-2"></span>**Tableau 3-2. Propriétés des groupes de stockage**

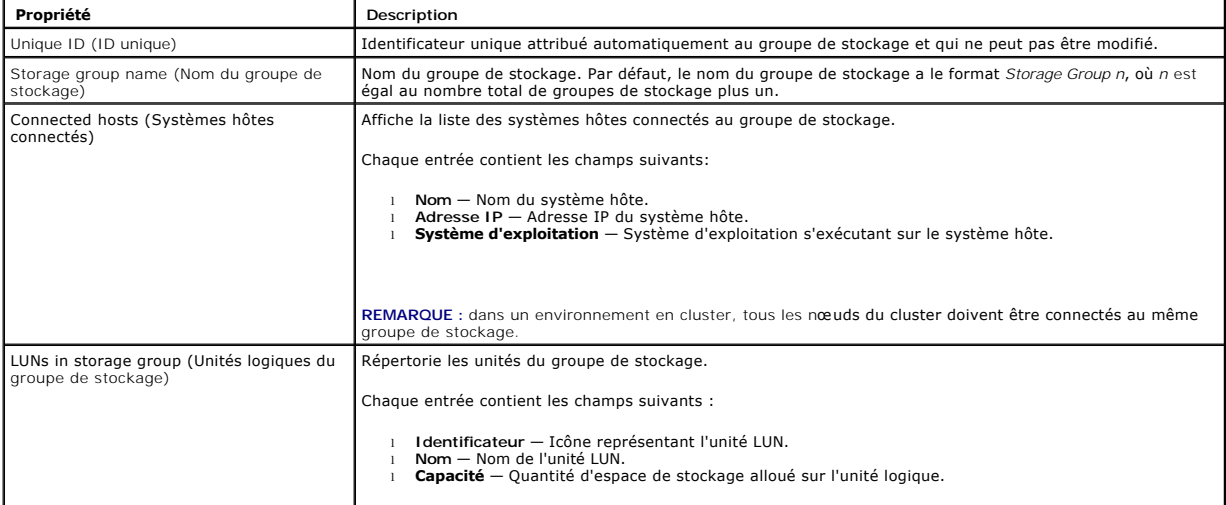

<span id="page-18-1"></span>Navisphere Manager permet une configuration et une gestion du stockage centralisées à partir d'une seule console de gestion. Son interface graphique<br>permet de configurer et de gérer les disques et les composants d'un ou de

Vous pouvez accéder à Navisphere Manager via un navigateur Web. Cet outil vous permet de gérer un système Dell|EMC en local (sur le LAN) ou via une connexion Internet. Les composants de Navisphere (l'interface utilisateur de Navisphere Manager et Storage Management Server) sont installés sur un<br>système de stockage Dell|EMC. Vous pouvez accéder à Navisphere Manager en stockage. Le logiciel se télécharge sur le système et s'exécute dans le navigateur Web.

Vous pouvez également exécuter Navisphere Management Server pour Windows (facultatif). Ce composant logiciel s'installe sur un système hôte connecté à<br>un système de stockage Dell|EMC et permet d'exécuter Navisphere Storage

Navisphere Manager permet de :

- l Créer des groupes de stockage pour vos systèmes hôtes
- l Créer, lier et annuler des liaisons d'unités logiques
- l Modifier les paramètres de configuration
- l Surveiller les systèmes de stockage

## **Navisphere Agent**

Navisphere Agent est installé sur le système hôte et effectue les tâches suivantes :

- l Il enregistre chaque hôte avec le système de stockage.
- l Il communique les informations de configuration du système hôte au système de stockage.

## **EMC PowerPath**

Si un chemin d'accès principal devient indisponible pour une raison quelconque, PowerPath réachemine automatiquement les E-S des périphériques Fibre Channel entre le système hôte et le périphérique de stockage Dell|EMC CX vers tout autre chemin disponible. De plus, PowerPath fournit l'équilibrage de<br>charge de chemins multiples, ce qui vous permet d'équilibrer le trafic

## **Installation de EMC® PowerPath®**

- 1. Insérez le CD/DVD d'installation de PowerPath dans le lecteur.
- 2. Dans la section Installation de la fenêtre **Getting Started** (Mise en route), cliquez sur le lien correspondant au système d'exploitation exécuté sur le nœud.
- 3. Sélectionnez **Run this program** from its current location (Exécuter ce programme à partir de son emplacement actuel) et cliquez sur **OK**.
- 4. Effectuez votre sélection dans la fenêtre de sélection de la langue, puis cliquez sur **OK**.
- 5. Dans la fenêtre de bienvenue de l'assistant de configuration, cliquez sur Next (Suivant).
- 6. Dans la fenêtre **CLARiiON AX-Series** , sélectionnez **PowerPath**, puis cliquez sur **Next** (Suivant). Suivez les instructions à l'écran pour terminer l'installation.
- 7. Cliquez sur **Yes** (Oui) pour redémarrer le système.

## <span id="page-18-0"></span>**Activation d'Access Logix et création de groupes de stockage via Navisphere 6.***x*

La sous-section suivante décrit les procédures requises pour créer des groupes de stockage et connecter vos systèmes de stockage aux systèmes hôtes en utilisant le logiciel Access Logix.

**AVIS :** avant d'activer **Access Control**, vérifiez qu'aucun système hôte n'essaie d'accéder au système de stockage. L'activation de cette fonction Θ empêche tous les systèmes hôtes d'accéder aux données, sauf s'ils possèdent un droit d'accès explicite à une unité logique du groupe de stockage<br>approprié. Vous devez arrêter toutes les E-S avant d'activer Access Control.

- 1. Vérifiez que Navisphere Agent est démarré sur tous les systèmes hôtes.
	- a. Cliquez sur **Démarrer**, puis sur **Programmes**  $\rightarrow$  **Administrative Tools** et cliquez sur **Services**.
	- b. Dans la fenêtre **Services**, vérifiez ce qui suit :
		- ¡ **Navisphere Agent** apparaît dans la colonne **Nom**.
		- ¡ Dans la colonne **État**, **Navisphere Agent** est défini sur **Démarré**.
- ¡ Dans la colonne **Type de démarrage**, **Navisphere Agent** est défini sur **Automatique**.
- <span id="page-19-2"></span>2. Ouvrez un navigateur Web.
- 3. Sur le système de stockage, entrez l'adresse IP du serveur de gestion du stockage puis appuyez sur <Entrée>.

**REMARQUE :** le serveur de gestion du stockage est en général l'un des processeurs SP du système de stockage.

- 4. Dans la fenêtre **Enterprise Storage** (Stockage entreprise), cliquez sur l'onglet **Storage** (Stockage).
- 5. Cliquez avec le bouton droit la souris sur l'icône du système de stockage.
- 6. Dans le menu déroulant, cliquez sur **Properties** (Propriétés).

La fenêtre **Storage Systems Properties** (Propriétés des systèmes de stockage) apparaît.

- 7. *C*liquez sur l'onglet **Storage Access** (Accès au stockage).
- 8. Cochez la case **Access Control Enabled** (Contrôle d'accès activé).

Une boîte de dialogue de confirmation s'affiche.

- 9. Cliquez sur **Yes** (Oui) pour activer **Access Control**.
- 10. Cliquez sur **OK**.
- 11. Cliquez avec le bouton droit sur l'icône du système de stockage et sélectionnez **Create Storage Group** (Créer un groupe de stockage). La boîte de dialogue correspondante s'affiche.
- 12. Dans la zone **Storage Group Name** (Nom du groupe de stockage), entrez un nom pour le groupe de stockage.
- 13. Cliquez sur **Appliquer**.
- 14. Ajoutez de nouvelles unités logiques au groupe de stockage.
	- a. Cliquez avec le bouton droit sur l'icône du système de stockage et sélectionnez **Properties** (Propriétés).
	- b. Cliquez sur l'onglet **LUNs**.
	- c. Dans la fenêtre **Available LUNs** (Unités logiques disponibles), cliquez sur une unité logique disponible.
	- d. Cliquez sur le bouton fléché vers la droite pour déplacer l'unité logique sélectionnée vers le volet **Selected LUNs** (Unités logiques sélectionnées).
	- e. Cliquez sur **Appliquer**.
- <span id="page-19-1"></span><span id="page-19-0"></span>15. Ajoutez les nouveaux systèmes hôtes au système de stockage **Sharable** (Partage possible).
	- a. Dans la boîte de dialogue **Storage Group Properties** (Propriétés du groupe de stockage), cliquez sur l'onglet **Hosts** (Hôtes).
	- b. Dans le volet **Available Hosts** (Hôtes disponibles), cliquez sur le système hôte à ajouter au groupe de stockage.
	- c. Cliquez sur le bouton fléché vers la droite pour déplacer le système hôte sélectionné vers le volet **Hosts to be Connected** (Hôtes à connecter).
	- d. Recommencez l'[étape b](#page-19-0) et l'[étape c](#page-19-1) pour ajouter des hôtes supplémentaires.
	- e. Cliquez sur **Appliquer**.
- 16. Cliquez sur **OK** pour quitter la boîte de dialogue **Storage Group Properties** (Propriétés du groupe de stockage).

## **Configuration des disques durs d'un ou de plusieurs systèmes de stockage partagés**

Cette section fournit des informations sur la configuration des disques durs des systèmes de stockage partagés. Les disques durs du système de stockage<br>partagé doivent être configurés avant d'être utilisés. Les sections su partagé.

### **Configuration et gestion des unités logiques**

Les unités logiques sont configurées et gérées à l'aide de Navisphere Manager. Avant d'utiliser Navisphere Manager, vérifiez que le service Navisphere Agent<br>est démarré sur les nœuds du cluster.

Dans certains cas, des liaisons d'unités logiques peuvent avoir été prédéfinies en usine. Cependant, il est important d'installer le logiciel de gestion et de vérifier que la configuration d'unités logiques souhaitée existe.

<span id="page-20-1"></span>Vous pouvez gérer vos unités logiques à distance avec Navisphere Manager. Au moins une unité logique (disque RAID) est requise pour une configuration de type actif/passif. Au moins deux disques sont requis pour une configuration de type actif/actif.

Dell recommande de créer une unité logique ou un disque virtuel pour chaque application. Si plusieurs partitions NTFS sont créées sur une seule unité logique<br>ou disque virtuel, elles ne pourront pas basculer individuelleme

#### **Utilisation des disques et volumes dynamiques de Windows**

Pour plus d'informations sur le déploiement d'un cluster sous Windows Server 2003, voir le document *Guide d'installation et de dépannage des clusters de basculement Dell dans une installation Microsoft Windows Server 2003* sur le site du support technique de Dell à l'adresse **support.dell.com**.

Pour plus d'informations sur le déploiement d'un cluster sous Windows Server 2008, voir le document *Guide d'installation et de dépannage des clusters de basculement Dell dans une installation Microsoft Windows Server 2008* sur le site du support technique de Dell à l'adresse **support.dell.com**.

#### **Configuration du niveau RAID du sous-système de stockage partagé**

Les disques durs du sous-système de stockage partagé doivent être configurés en unités logiques ou en disques virtuels à l'aide de Navisphere Manager.<br>Tous les disques virtuels ou unités logiques, surtout s'ils sont utilis une haute disponibilité.

**REMARQUE :** Dell conseille d'utiliser un niveau RAID autre que RAID 0 (aussi appelé "striping" ou "répartition"). Ce dernier offre en effet des performances optimales, mais ne garantit pas le niveau de disponibilité requis pour la ressource quorum. Voir la documentation du système de stockage<br>pour savoir comment configurer les niveaux RAID du système.

#### **Attribution de noms et formatage des lecteurs du système de stockage partagé**

Lorsque la liaison des LUN est terminée, attribuez-leur des lettres de lecteur. Formatez les LUN en NTFS et attribuez-leur des labels de volume à partir du<br>premier nœud du cluster. Une fois cette opération terminée, les au

**AVIS :** Le fait d'accéder aux disques durs à partir de plusieurs nœuds risque d'altérer le système de fichiers.

#### **Attribution d'unités logiques aux systèmes hôtes**

Si **Access Control** est activé dans Navisphere Manager, vous devez créer des groupes de stockage et attribuer des unités logiques aux systèmes de stockage appropriés.

### **Configuration des lettres de disques durs lors de l'utilisation de plusieurs systèmes de stockage partagés**

Avant d'installer MSCS, vérifiez que les deux nœuds identifient les systèmes de stockage partagés de la même façon. Étant donné que les nœuds ont accès à des disques durs se trouvant dans une baie de stockage commune, ils doivent identifier ces disques avec la même lettre. En utilisant des points de montage<br>dans Windows Server 2003, votre cluster peut accéder à plus de 22 v

**REMARQUE :** Les lettres A à D sont réservées au système local.

Pour vérifier que les attributions des lettres de lecteurs sont identiques :

1. Assurez-vous que les câbles sont reliés aux périphériques de stockage partagés dans le bon ordre.

Vous pouvez visualiser tous les périphériques de stockage en utilisant le Gestionnaire de disque de Windows Server 2003.

2. Pour que l'attribution des lettres de lecteurs reste correcte, vérifiez que le premier adaptateur HBA détecté par chaque nœud est connecté au premier commutateur ou processeur SP-A, et que le second adaptateur HBA détecté est connecté au deuxième commutateur ou processeur SP-B.

Voir <u>[Câblage des blocs d'alimentation](file:///C:/data/systems/clusters/fe600wi/fr/IT/cabling.htm#wp1053843)[Câblage du matériel du cluster](file:///C:/data/systems/clusters/fe600wi/fr/IT/cabling.htm#wp1053835)</u> pour connaître l'emplacement des processeurs SP-A et SP-B sur les systèmes de<br>stockage de la série CX.

3. Passez à l'[Formatage des disques et attribution de lettres de lecteurs et de labels de volume.](#page-20-0)

#### <span id="page-20-0"></span>**Formatage des disques et attribution de lettres de lecteurs et de labels de volume**

- 1. Arrêtez tous les nœuds du cluster, à l'exception du nœud 1.
- 2. Formatez les disques, attribuez-leur une lettre de lecteur et un nom de volume sur le nœud 1 à l'aide du Gestionnaire de disque de Windows.

Par exemple, attribuez le nom "Volume Y" au disque Y et "Volume Z" au disque Z.

- 3. Arrêtez le nœud 1 et effectuez les opérations suivantes sur chaque nœud restant (un à la fois) :
	- a. Démarrez le nœud.
- b. Ouvrez l'utilitaire **Gestion des disques**.
- c. Attribuez des lettres aux lecteurs.

Cette procédure permet à Windows de monter les volumes.

d. Si nécessaire, réaffectez les lettres de lecteur.

Pour réaffecter une lettre de lecteur :

- ¡ Pointez avec la souris sur la même icône, faites un clic droit et sélectionnez **Modifier la lettre de lecteur et le chemin d'accès** dans le sous-menu.
- ¡ Cliquez sur **Modifier**, sélectionnez la lettre que vous souhaitez attribuer au disque (par exemple, Z), puis cliquez sur **OK**.
- ¡ Cliquez sur **Oui** pour confirmer les modifications.
- e. Arrêtez le nœud.

Si les câbles sont connectés correctement, l'ordre des lecteurs et les attributions de lettres seront les mêmes que sur le nœud 1. Les noms de volume<br>peuvent aussi être utilisés pour vérifier l'ordre de secteurs. Point en affichée est correcte.

Consultez la documentation d'EMC sur les sites **support.dell.com** ou **www.emc.com** pour plus d'informations sur Navisphere Manager.

### **Fonctions de stockage en option**

Vous pouvez doter la baie de stockage Dell|EMC de la série CX3 de fonctions supplémentaires en option utilisables avec le cluster. Ces fonctions comprennent MirrorView, SnapView et SAN Copy.

#### **MirrorView**

MirrorView duplique automatiquement les données du système de stockage principal d'un cluster ou d'un système autonome vers un système de stockage secondaire. Il peut être combiné avec SnapView et géré à partir de Navisphere Manager.

#### **SnapView**

SnapView capture des images d'une unité logique et les conserve, indépendamment des modifications apportées par la suite aux fichiers. Ces images peuvent<br>être utilisées pour partager les unités logiques avec un autre systè

SnapView crée des copies des unités logiques à l'aide de clichés ou de clones. Un cliché est une copie virtuelle contenant l'image de l'unité logique source au<br>moment où il a été créé. Il est conservé indépendamment des mo de cette dernière. Vous pouvez utiliser les clichés et les clones à des fins de sauvegarde ou pour permettre à plusieurs hôtes d'accéder aux données sans affecter le contenu de l'unité logique source.

il est nécessaire d'accéder à l'unité logique source et à chaque cliché ou clone à partir d'un hôte ou d'un cluster différent.

SnapView est installé sur les processeurs de stockage sous forme d'une mise à niveau. Il peut être utilisé en conjonction avec MirrorView et sa gestion est effectuée à partir de Navisphere Manager.

### **SAN Copy**

SAN Copy permet de déplacer des données entre différents systèmes de stockage sans utiliser les cycles des processeurs du système hôte ni la bande<br>passante du réseau local. Il peut être utilisé en association avec SnapView

# <span id="page-21-0"></span>**Mise à jour d'un système de stockage Dell|EMC pour la mise en cluster**

Si vous mettez à jour un système de stockage Dell|EMC existant afin de le rendre conforme aux spécifications de cluster du sous-système de stockage partagé, il peut être nécessaire d'installer des disques durs Fibre Channel supplémentaires dans ce dernier. La taille et le nombre des disques ajoutés<br>dépendent du niveau RAID que vous souhaitez utiliser et du nombre de l

Reportez-vous à la documentation afférente pour savoir comment installer des disques durs Fibre Channel dans le système de stockage.

Mettez à niveau la version minimale (Core) du logiciel exécutée sur le système de stockage ou activez Access Logix. Pour obtenir des informations sur les exigences en matière de version, voir le document *Dell Cluster Configuration Support Matrix* (Tableau des configurations prises en charge par les clusters Dell)<br>sur le site de Dell dédié à la haute disponibilité, www.dell

# <span id="page-21-1"></span>**Installation et configuration d'un cluster de basculement**

Après avoir établi les réseaux privé et public et attribué les disques partagés de la baie de stockage aux nœuds du cluster, vous pouvez configurer les<br>services du système d'exploitation du cluster de basculement Dell. La système.

Pour plus d'informations sur le déploiement d'un cluster sous Windows Server 2003, voir le *Guide d'installation et de dépannage des clusters de basculement Dell*<br>*dans une installation Microsoft Windows Server 2003* sur l

Pour plus d'informations sur le déploiement d'un cluster sous Windows Server 2008, voir le *Guide d'installation et de dépannage des clusters de basculement Dell*<br>*dans une installation Microsoft Windows Server 2008* sur l

## <span id="page-23-0"></span> **Dépannage**

**Baies de stockage iSCSI Dell|EMC CX3 et clusters de basculement Microsoft® Windows Server® Guide d'installation et de dépannage du matériel**

Cette annexe contient des informations de dépannage. Le <u>tableau A-1</u> décrit les incidents courants liés aux clusters, leurs causes probables et les solutions<br>proposées.

## <span id="page-23-1"></span>**Tableau A-1. Dépannage courant pour les clusters**

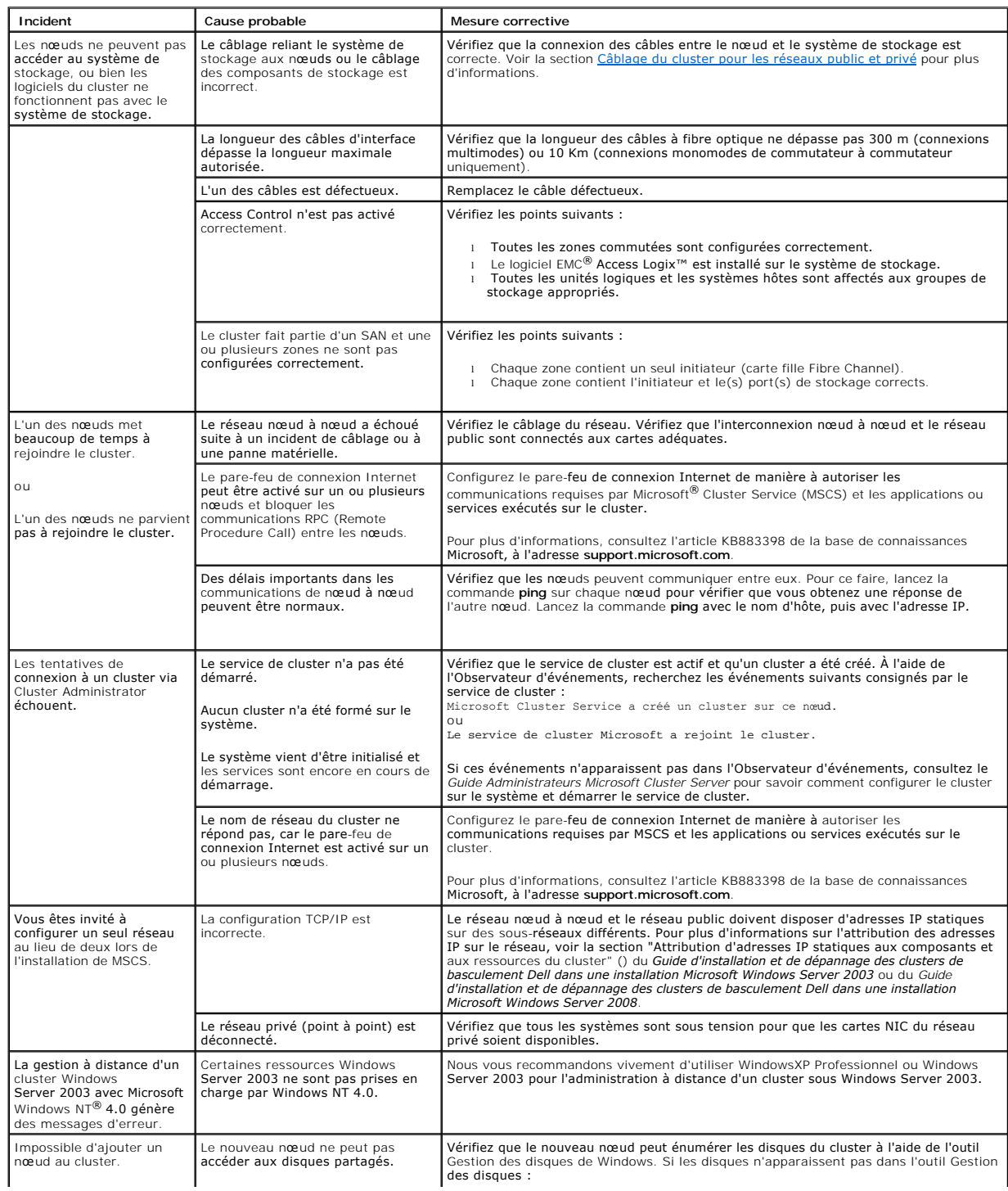

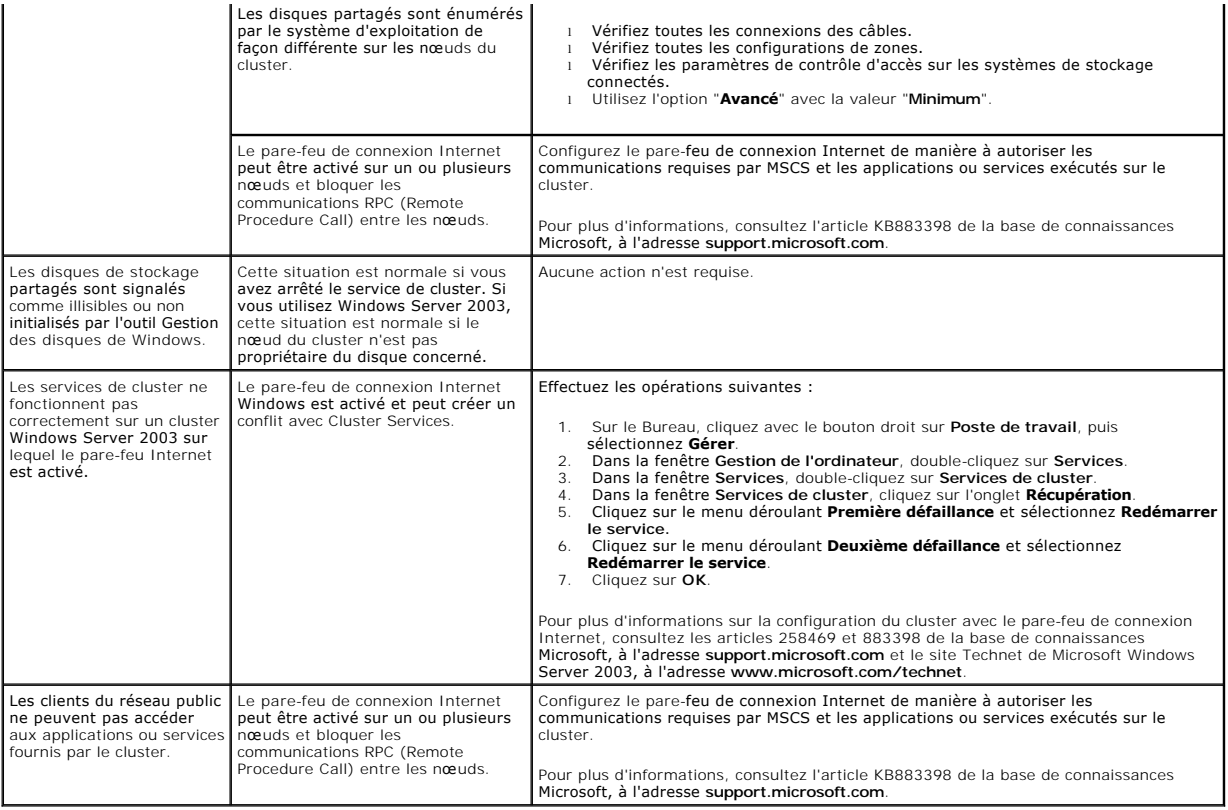

## <span id="page-25-0"></span> **Fiche de configuration iSCSI**

**Baies de stockage iSCSI Dell|EMC CX3 et clusters de basculement Microsoft® Windows Server® Guide d'installation et de dépannage du matériel**

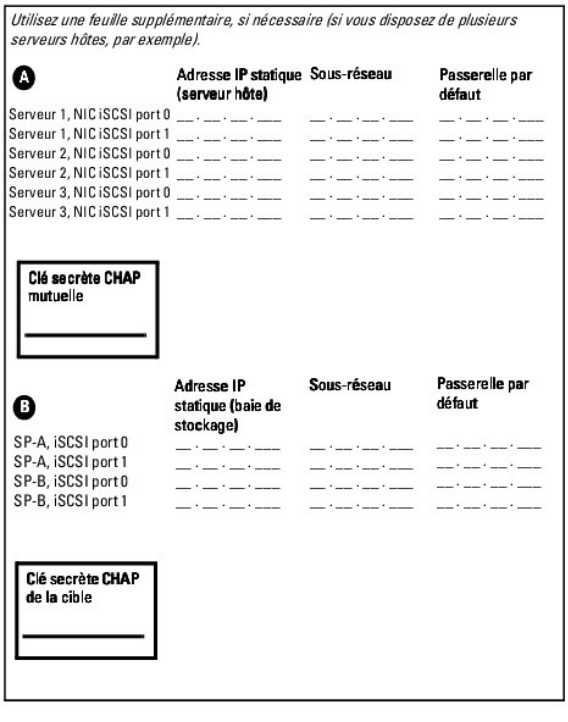